Guía escáner

## Índice

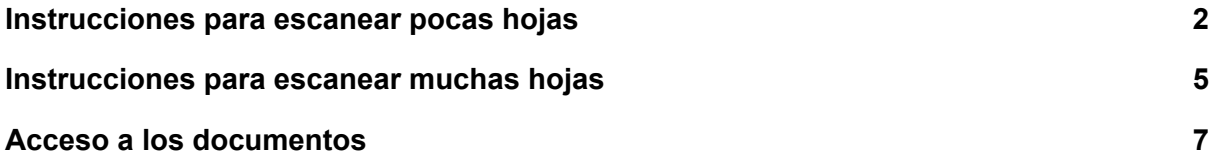

## <span id="page-2-0"></span>Instrucciones para escanear pocas hojas

- 1. Poner la hoja en el cristal de escaneo. Si se van a escanear algunas hojas de un libro grueso, no cerrar la tapa de la impresora.
- 2. Presionar el botón "Escáner".

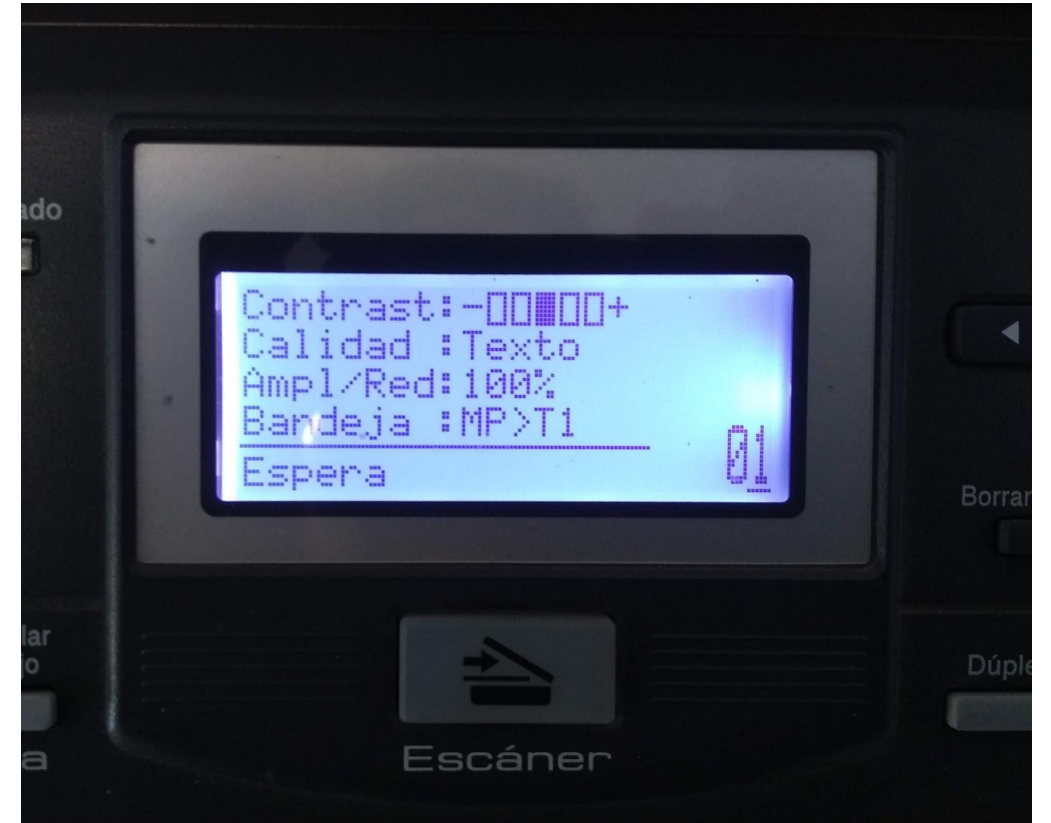

3. Presionar OK.

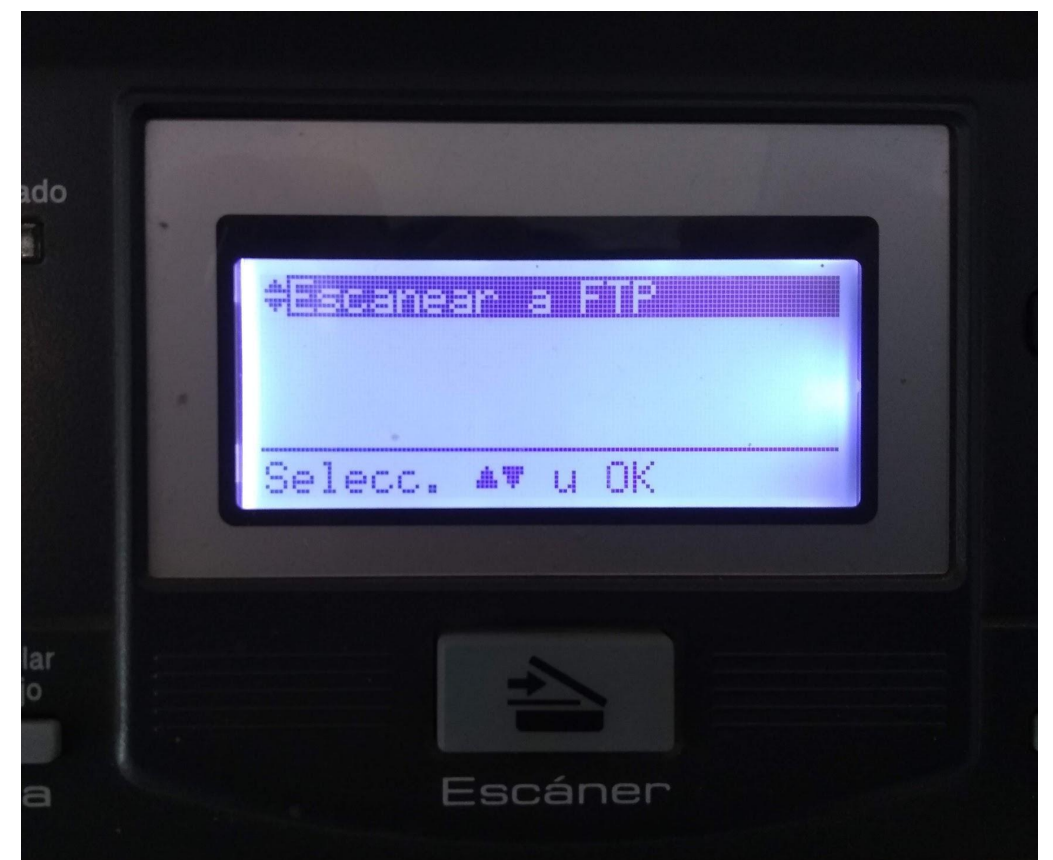

4. Seleccionar el perfil "IALP" y presionar OK.

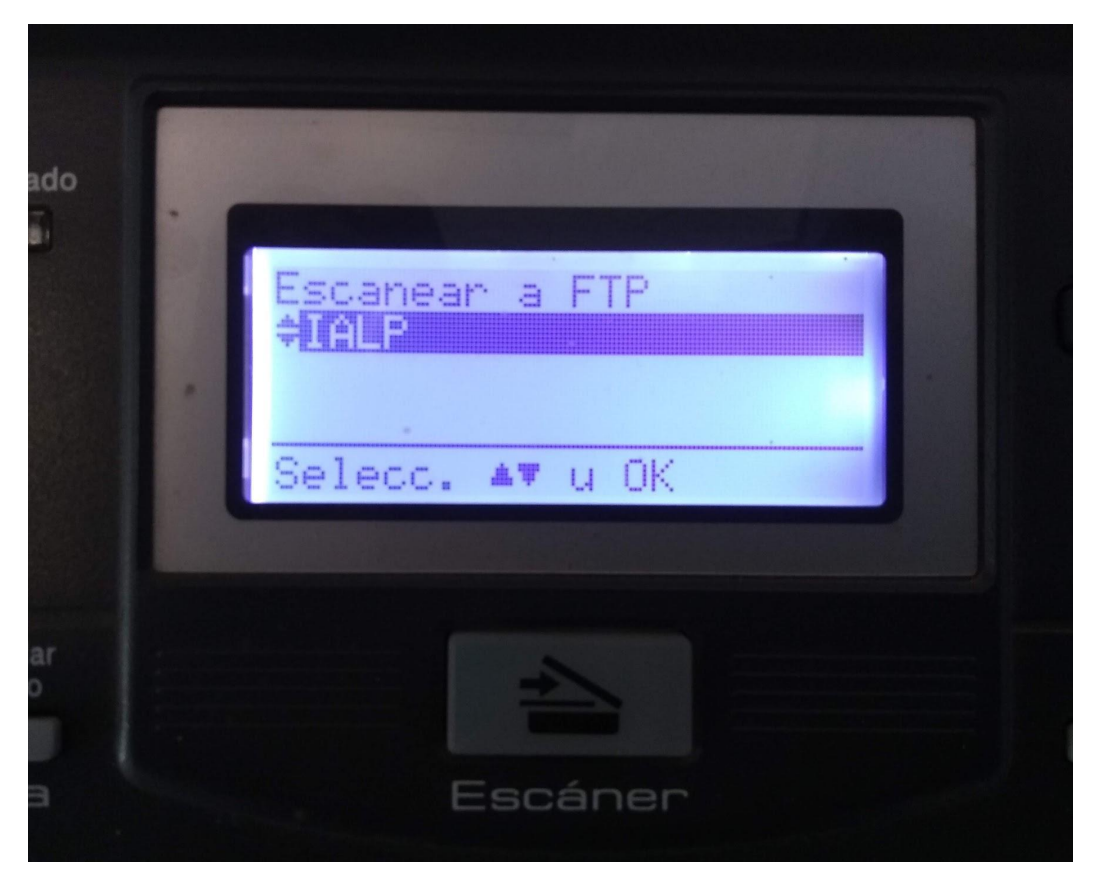

5. Presionar "Inicio" (Botón verde). Se escaneará la primera hoja.

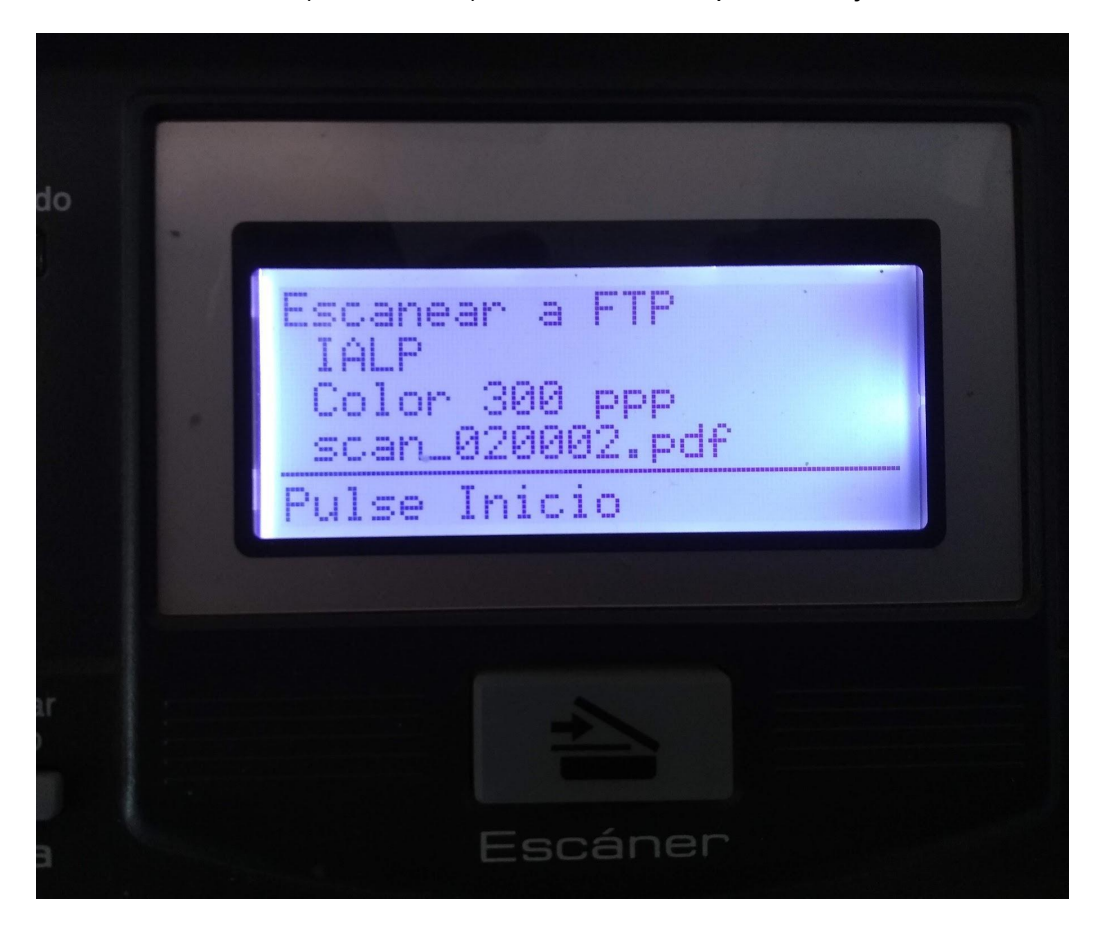

Si se va a escanear una segunda hoja, ponerla en el cristal y luego elegir la opción 1. De lo contrario opción 2 para terminar.

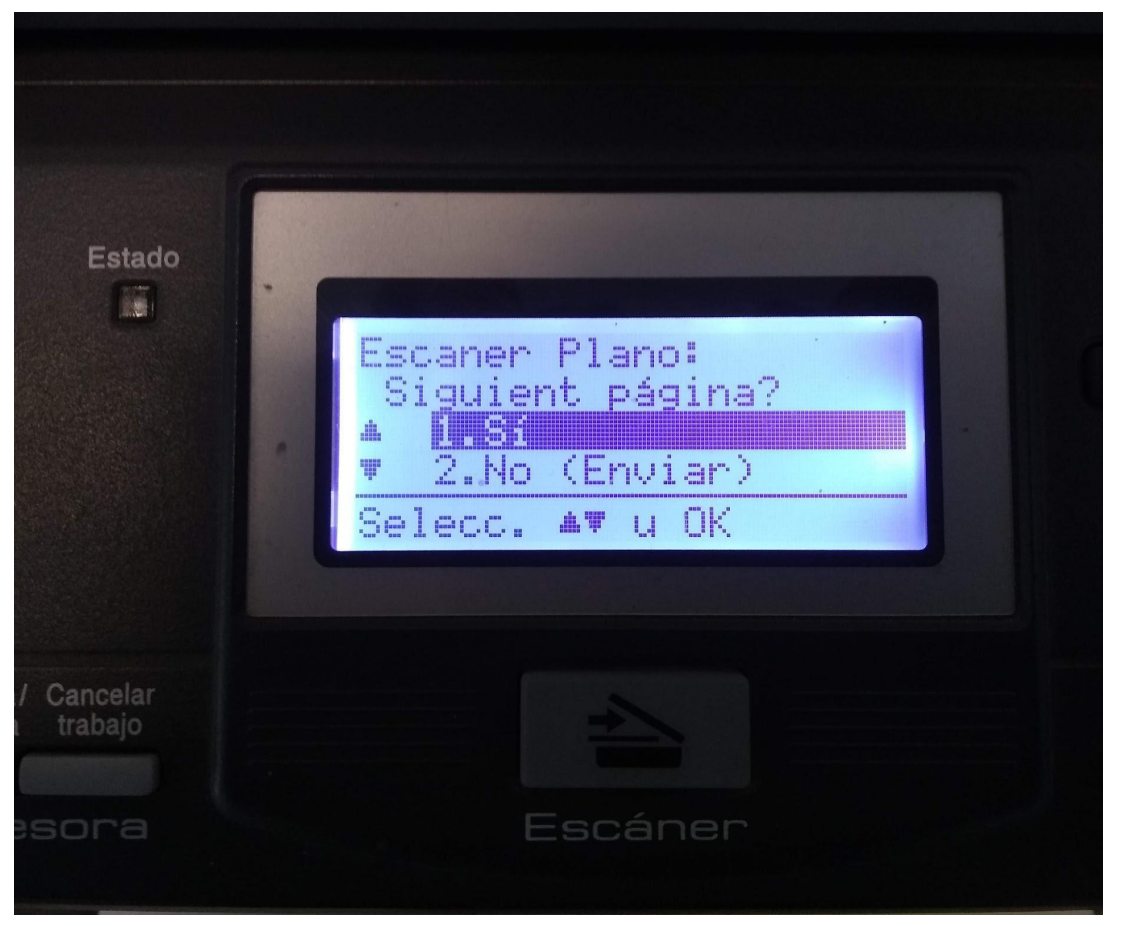

## <span id="page-5-0"></span>Instrucciones para escanear muchas hojas

Cargar las hojas en el alimentador automático con la cara a escanear hacia arriba. Deben estar aireadas para evitar atascos. El máximo permitido es de 50 hojas.

Continuar con el paso 2 de la sección anterior.

Cuando el alimentador automático se queda sin hojas el escaneo finaliza automáticamente

## <span id="page-6-0"></span>Acceso a los documentos

El acceso a los documentos escaneados se realiza por la web del IALP [https://ialp.fcaglp.unlp.edu.ar/escaner/.](https://ialp.fcaglp.unlp.edu.ar/escaner/) La misma es de acceso público para los integrantes del IALP con un usuario y contraseña general la cual está anotada en la impresora. Esto implica que los documentos escaneados son accesibles por cualquiera en posesión del usuario y contraseña. No escanear documentos sensibles.

El documento escaneado se guarda en formato pdf y es conservado en el servidor por tres días.